# Druckdatei löschen (KTV)

#### Hauptseite > Schriftverkehr > KTV > Druckdatei löschen (KTV)

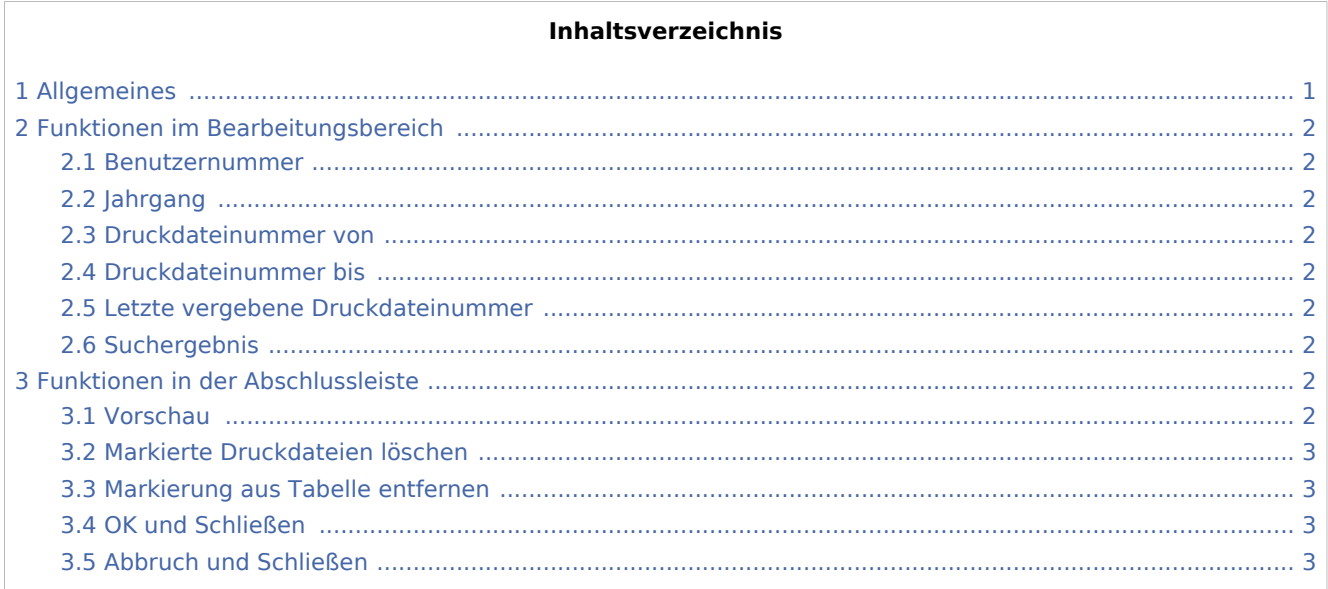

# <span id="page-0-0"></span>Allgemeines

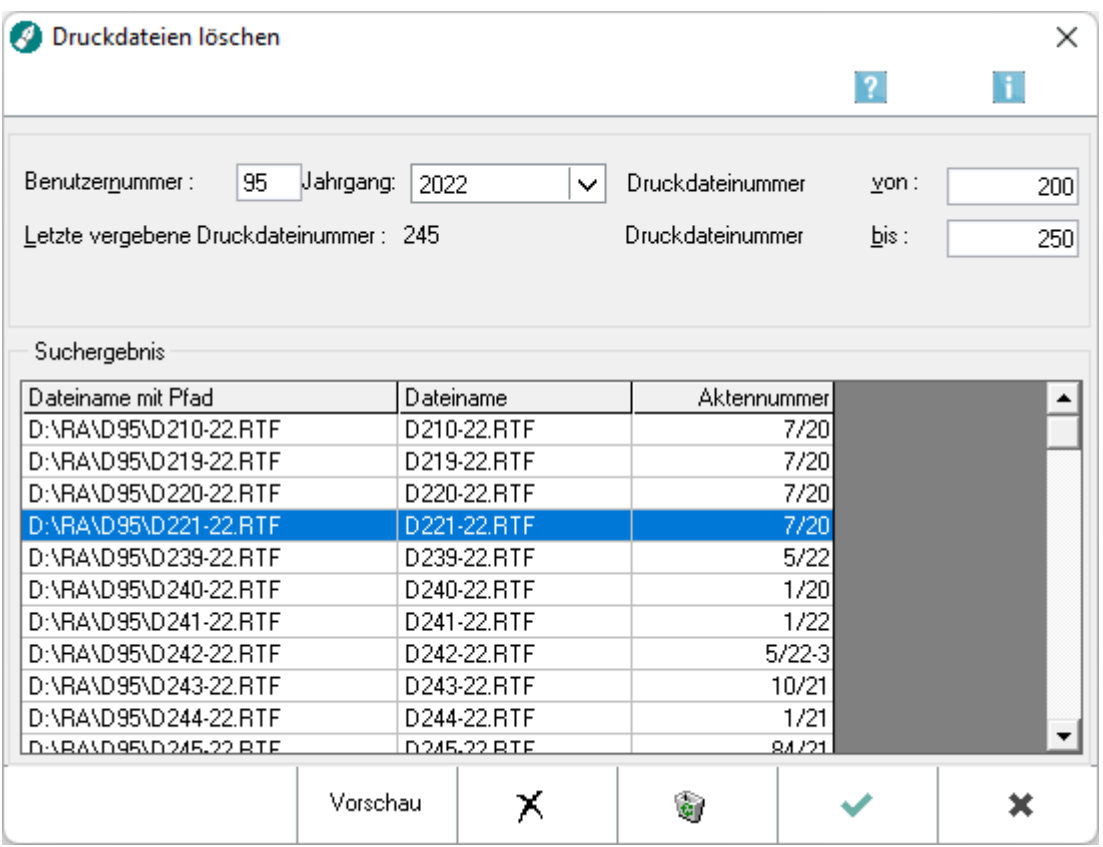

Druckdatei löschen (KTV)

Mit Hilfe dieser Programmfunktion können Sie mehrere Druckdateien löschen. Zur E-Akte verlinkte Druckdateien werden beim Löschen in dem Format archiviert, wie es in Einstellungen E-Workflow / E-Akte als Speicherformat vorgegeben ist.

## <span id="page-1-0"></span>Funktionen im Bearbeitungsbereich

#### <span id="page-1-1"></span>Benutzernummer

Hier ist die Nummer des Benutzers einzugeben, dessen Druckdateien gelöscht werden sollen. Vorgeschlagen wird stets die Benutzernummer des Anwenders, die bei Bedarf überschrieben werden kann.

#### <span id="page-1-2"></span>Jahrgang

Wählen Sie hier den Jahrgang aus, für den Druckdateien gedruckt werden sollen.

#### <span id="page-1-3"></span>Druckdateinummer von

Mit der Eingabe einer Druckdateinummer wird hier der Anfang des Suchbereiches für die zu löschenden Druckdateien festgelegt. Bei Eingabe einer 2 würden z. B. die Druckdateien ab der Datei *d2* gefunden werden.

### <span id="page-1-4"></span>Druckdateinummer bis

Mit der Eingabe einer Druckdateinummer wird hier das Ende des Suchbereiches für die zu löschenden Druckdateien festgelegt. Bei Eingabe einer 24 würden z. B. die Druckdateien bis zu der Datei *d24* gefunden werden.

### <span id="page-1-5"></span>Letzte vergebene Druckdateinummer

Hier sehen Sie die zuletzt vergebene Druckdateinummer.

### <span id="page-1-6"></span>**Suchergebnis**

Mit *OK* wird das Suchergebnis angezeigt.

## <span id="page-1-7"></span>Funktionen in der Abschlussleiste

#### <span id="page-1-8"></span>Vorschau

Vorschau

Zeigt die markierte Datei bzw. die erste Datei bei mehreren markierten Dateien in einer Vorschau an.

Druckdatei löschen (KTV)

## <span id="page-2-0"></span>Markierte Druckdateien löschen

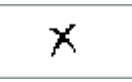

Löscht die markierten Dateien.

## <span id="page-2-1"></span>Markierung aus Tabelle entfernen

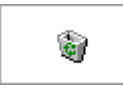

Entfernt die markierten Dateinamen aus dem Suchergebnis.

## <span id="page-2-2"></span>OK und Schließen

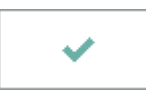

Mit *OK* werden die Druckdateien anhand des eingegebenen Druckdateinummern-Bereichs gesucht und im Bereich *Suchergebnis* angezeigt.

## <span id="page-2-3"></span>Abbruch und Schließen

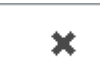

Hierüber schließen Sie die Maske. Änderungen werden nicht gespeichert.